## 1. Go to **Google images**.

Let'ssay you're looking for a picture of a clock. Type the word *clock* and click on the **search icon**.

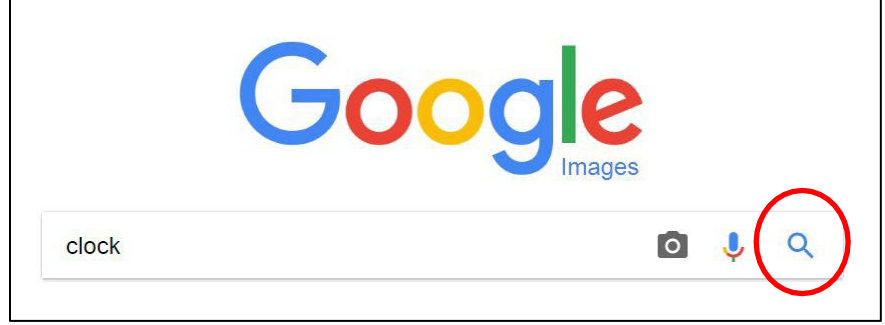

## 2. Click **tools.**

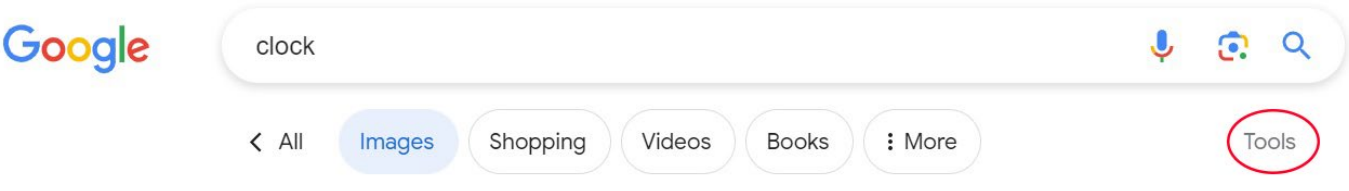

3. Then click **image size and usage rights**.

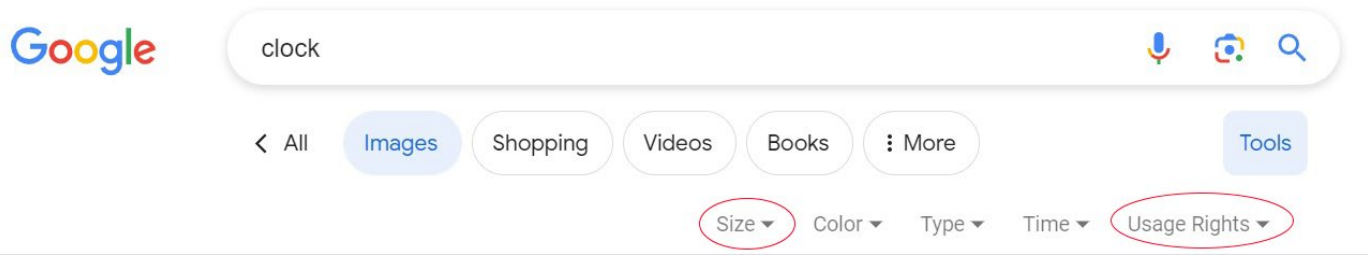

4. Narrow your results by clicking on **image size** and select **Large**.

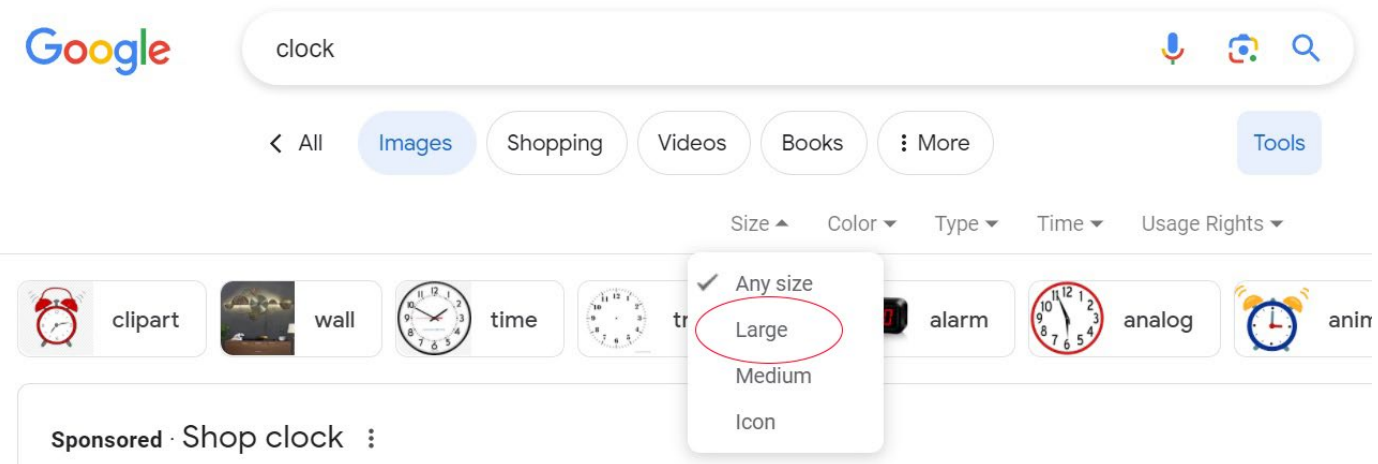

5. Scroll down and click on **usage rights** and select **commercial & other licenses**.

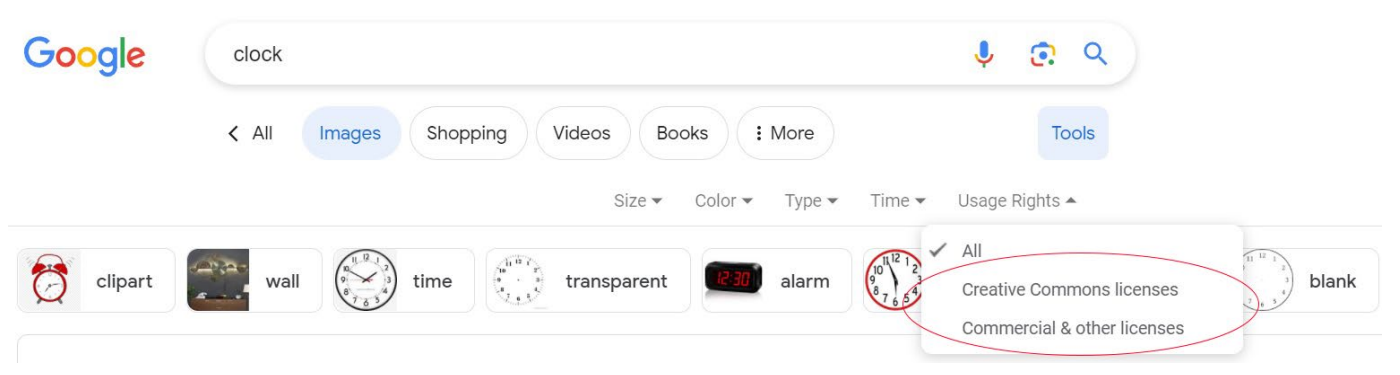

6. Any image that appears is okay to use. Remember to double –click on the image you select to download the largest version and to re---name the image with a relevant name.

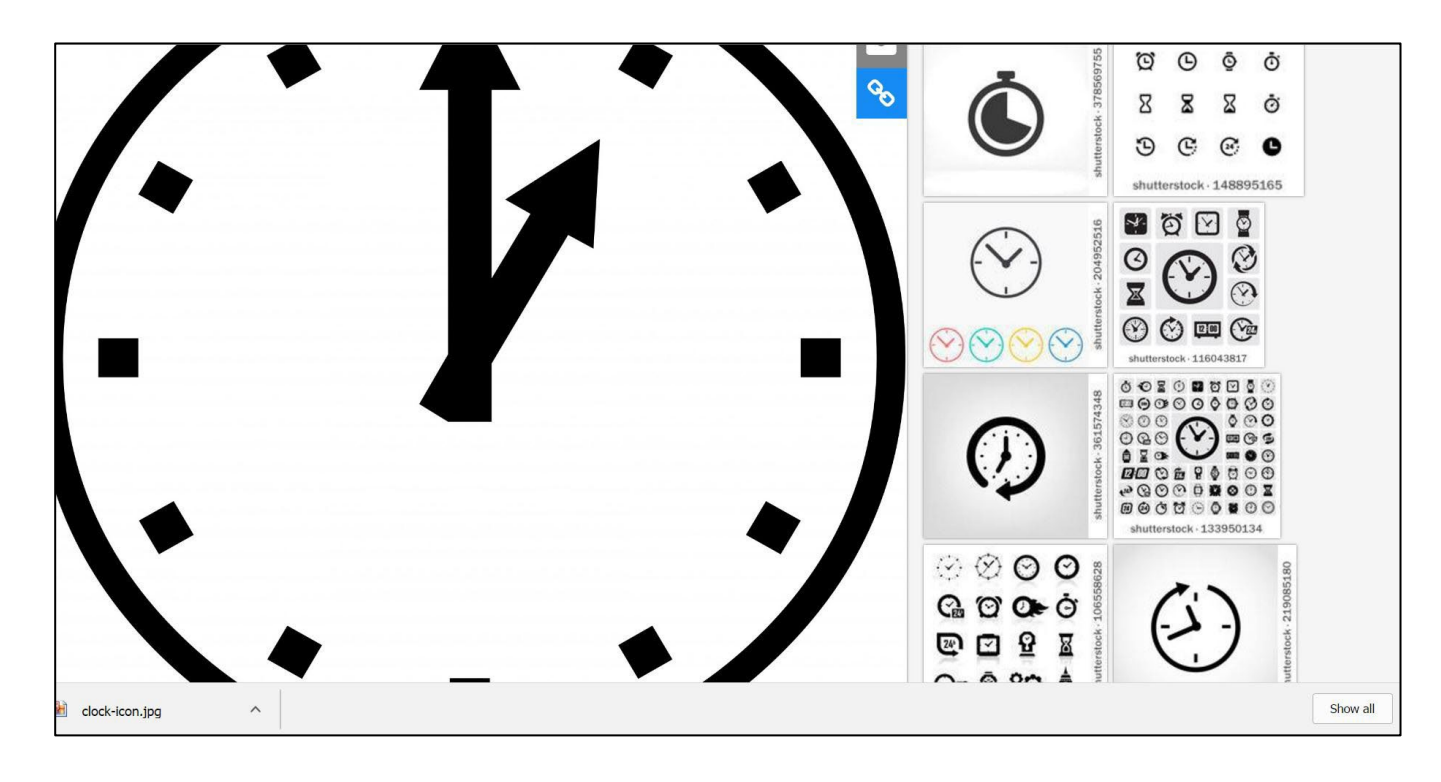

Please note: many copyright free images still require a photo credit and caption. Please ensure to follow all credit *and caption needs for the image. MC has had to pay licensing fees in the past solely because of missing the required caption and credit.*